# 【Android版】Ivanti Secure Access Client 接続手順

2023年7月13日 本郷地区情報センター

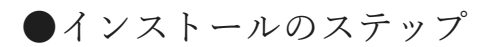

| Google Authenticator」のインストール - ・・・・・2ページ 手順 1. 「Ivanti Secure Access Client」のインストール

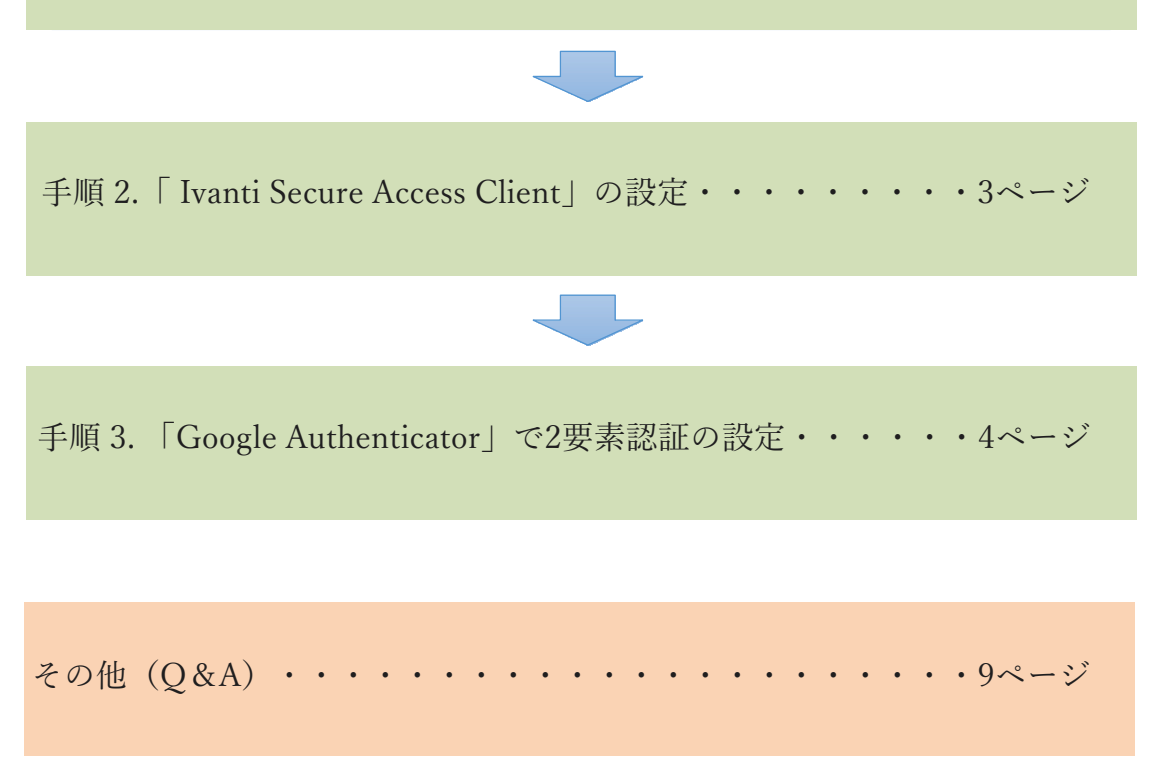

- Android端末のみで設定される場合の手順書となっております。
- 機種変更された場合やQRコードが表示されない場合はQ&Aをご参照ください。(p.9-p.10)
- [問い合わせ先:本郷地区情報セ](mailto:post@juntendo.ac.jp)ンター (メール: post@juntendo.ac.jp)

1

#### 1.「Ivanti Secure Access Client」「Google Authenticator」のインストール

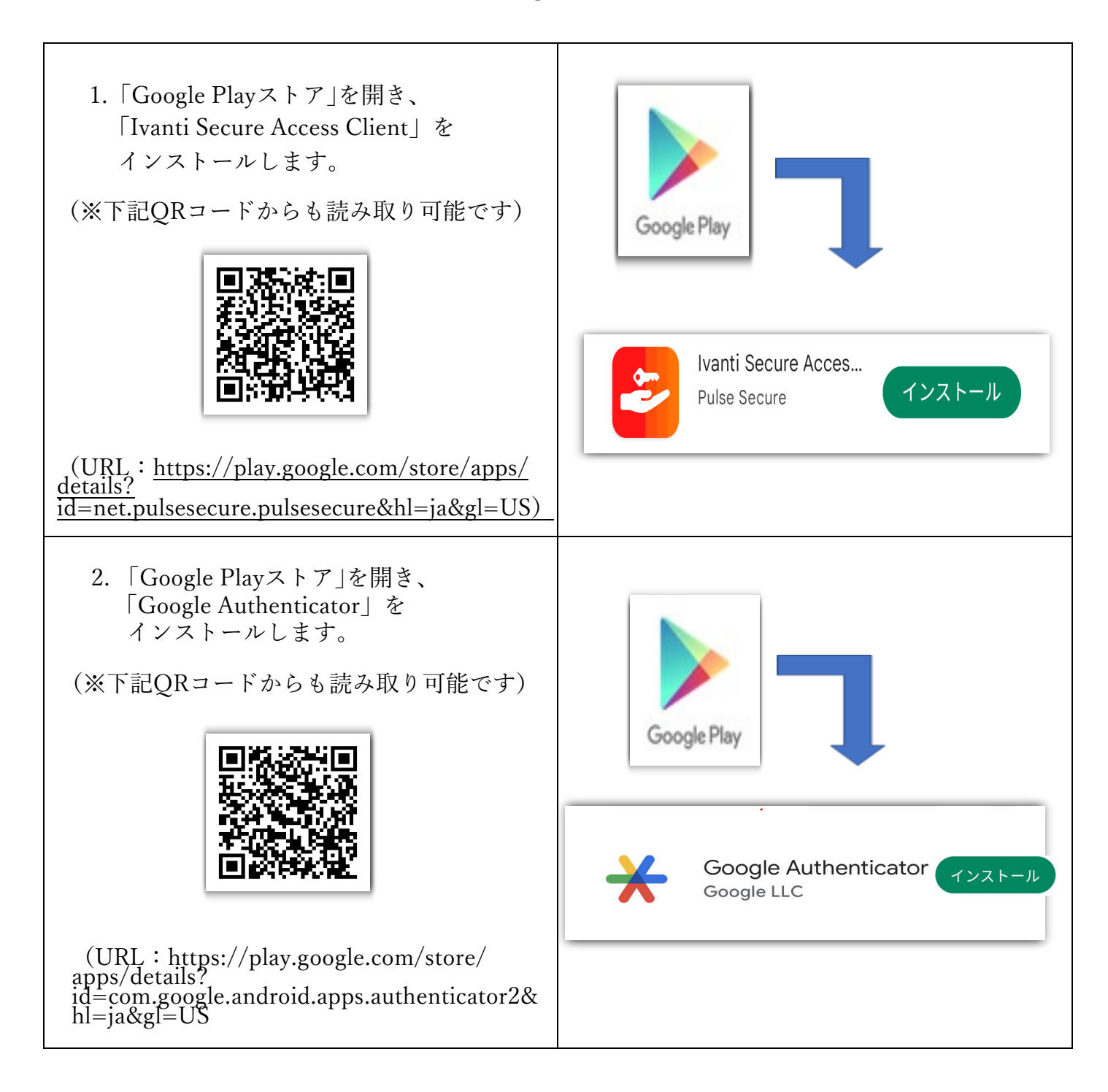

# 2.「Ivanti Secure Access Client」の設定

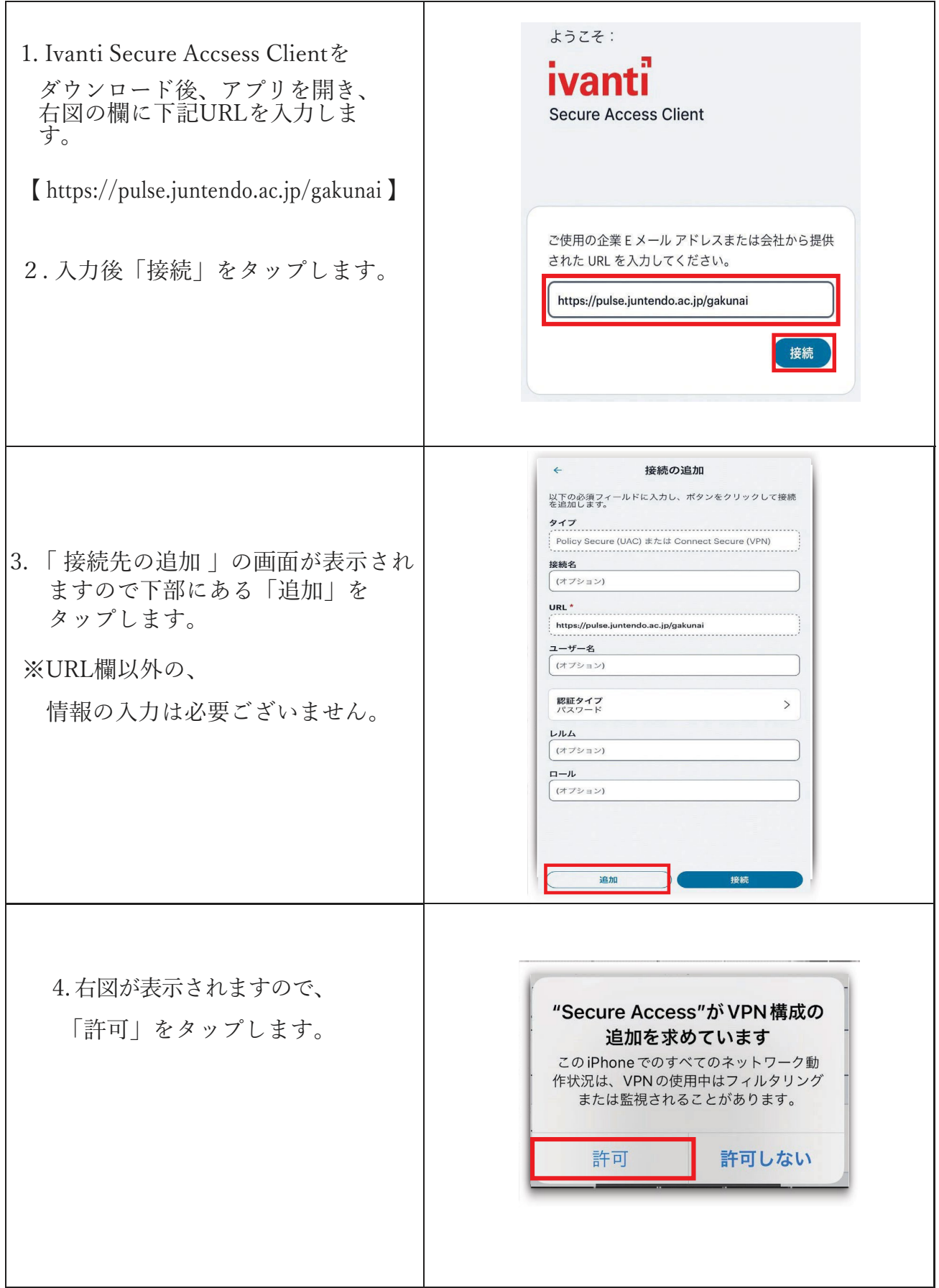

# 3.「Google Authenticator」で2要素認証の設定

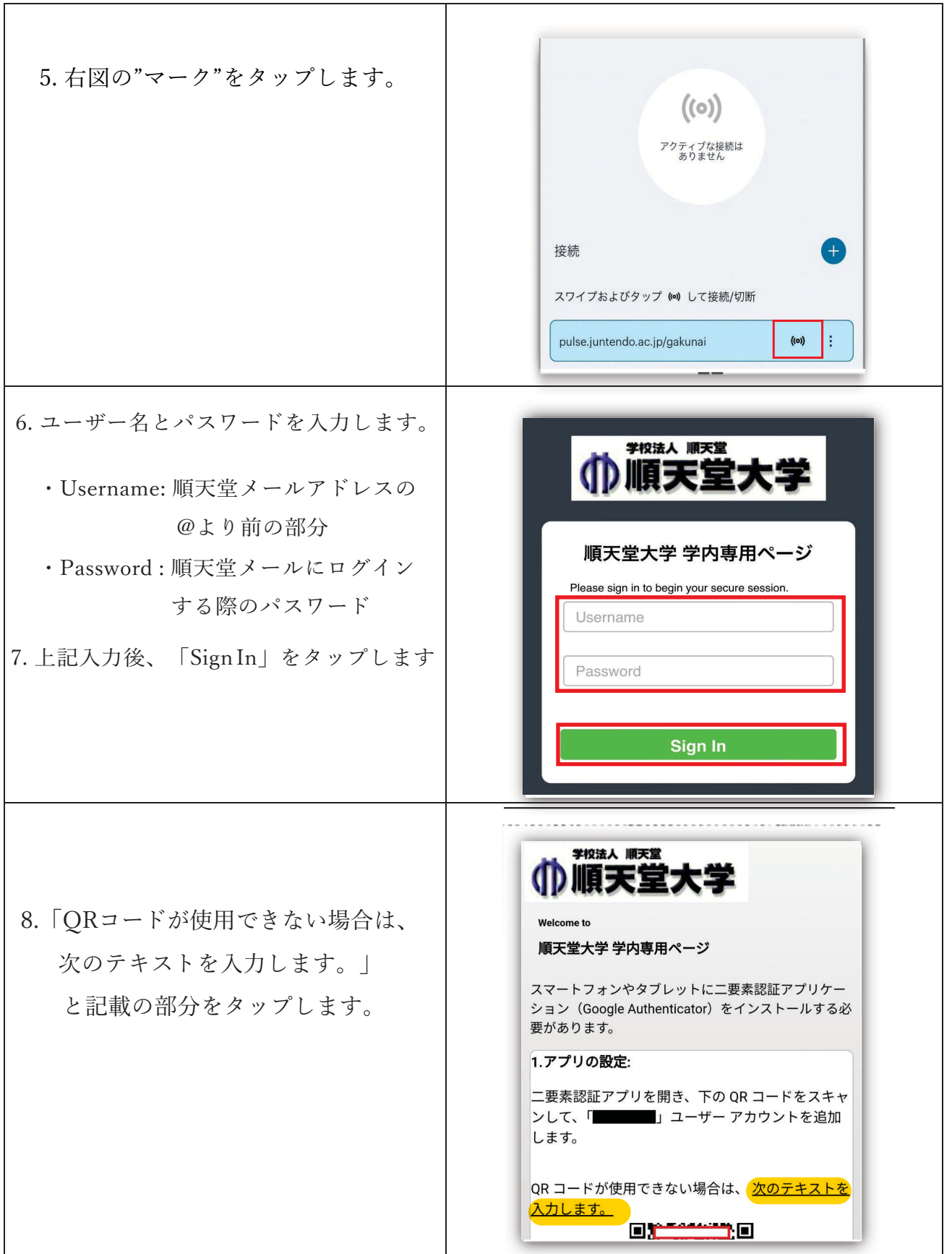

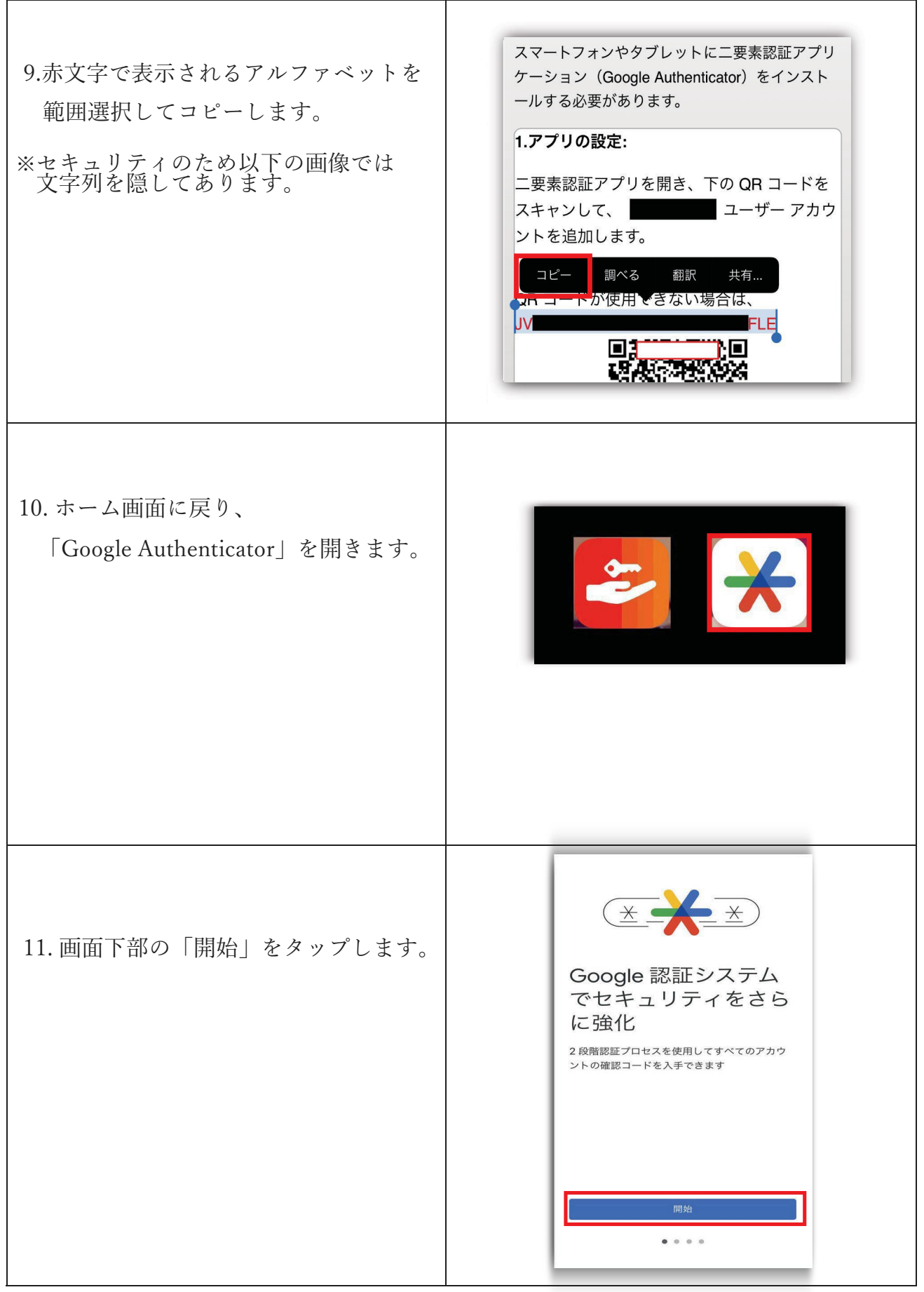

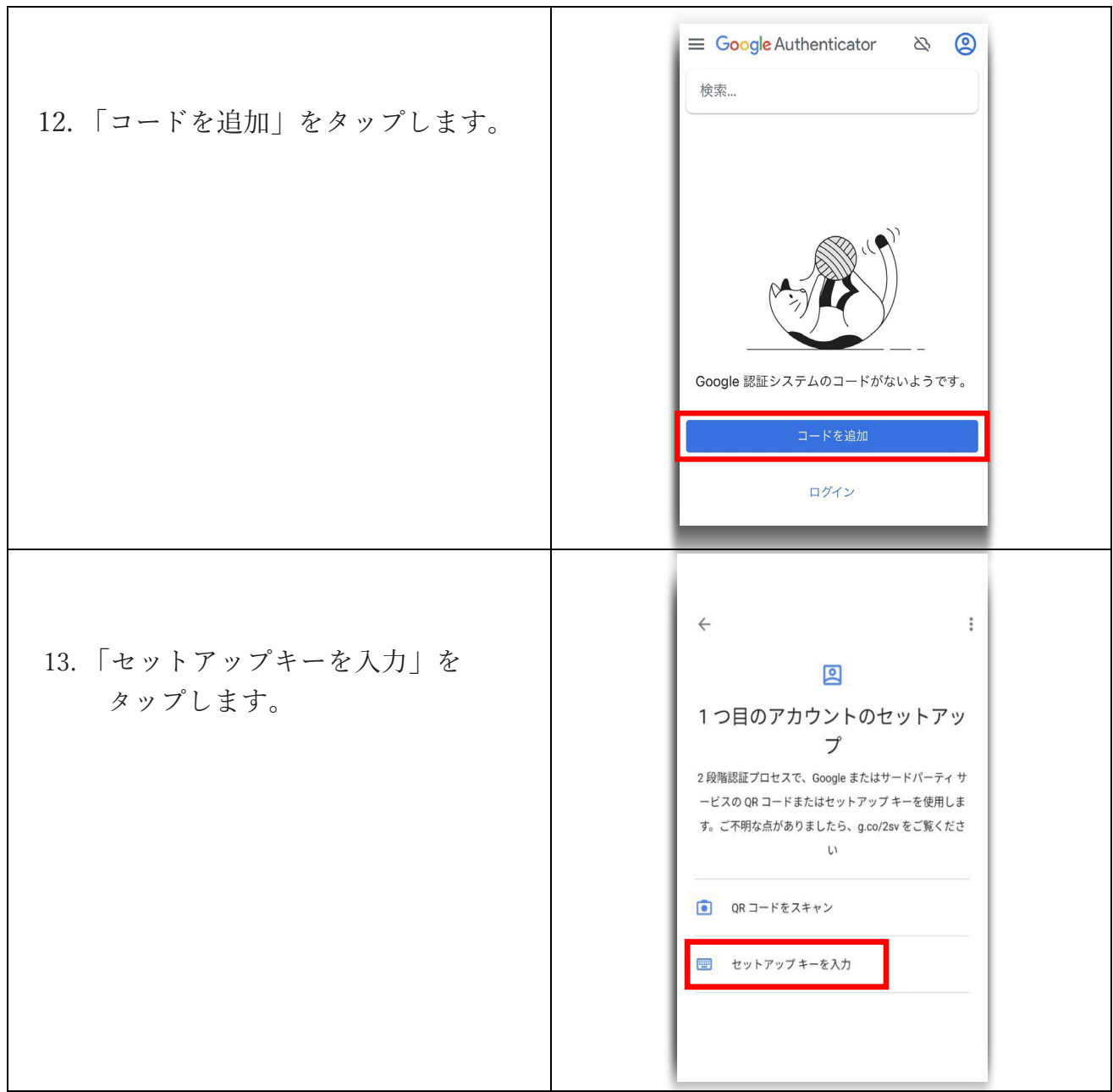

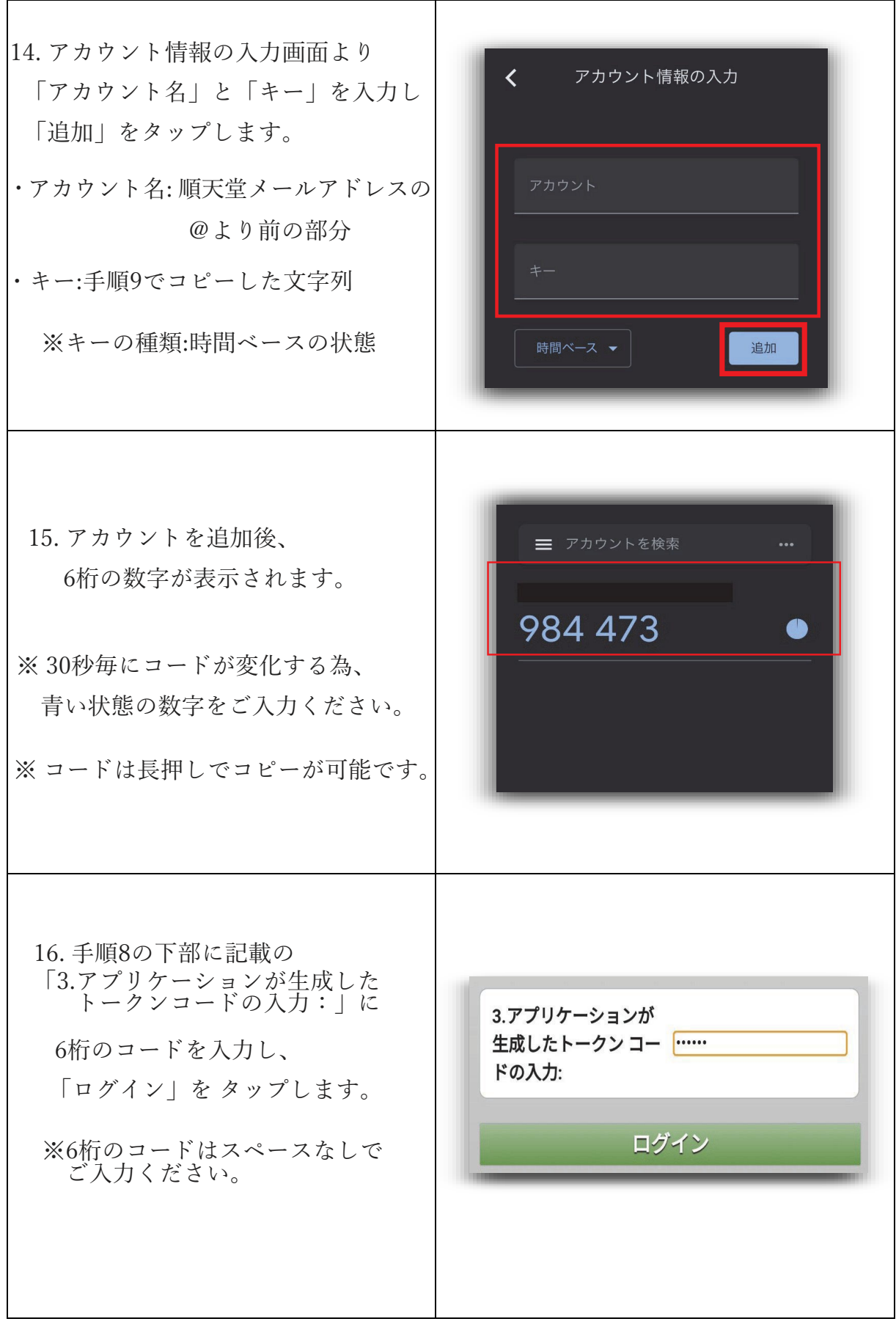

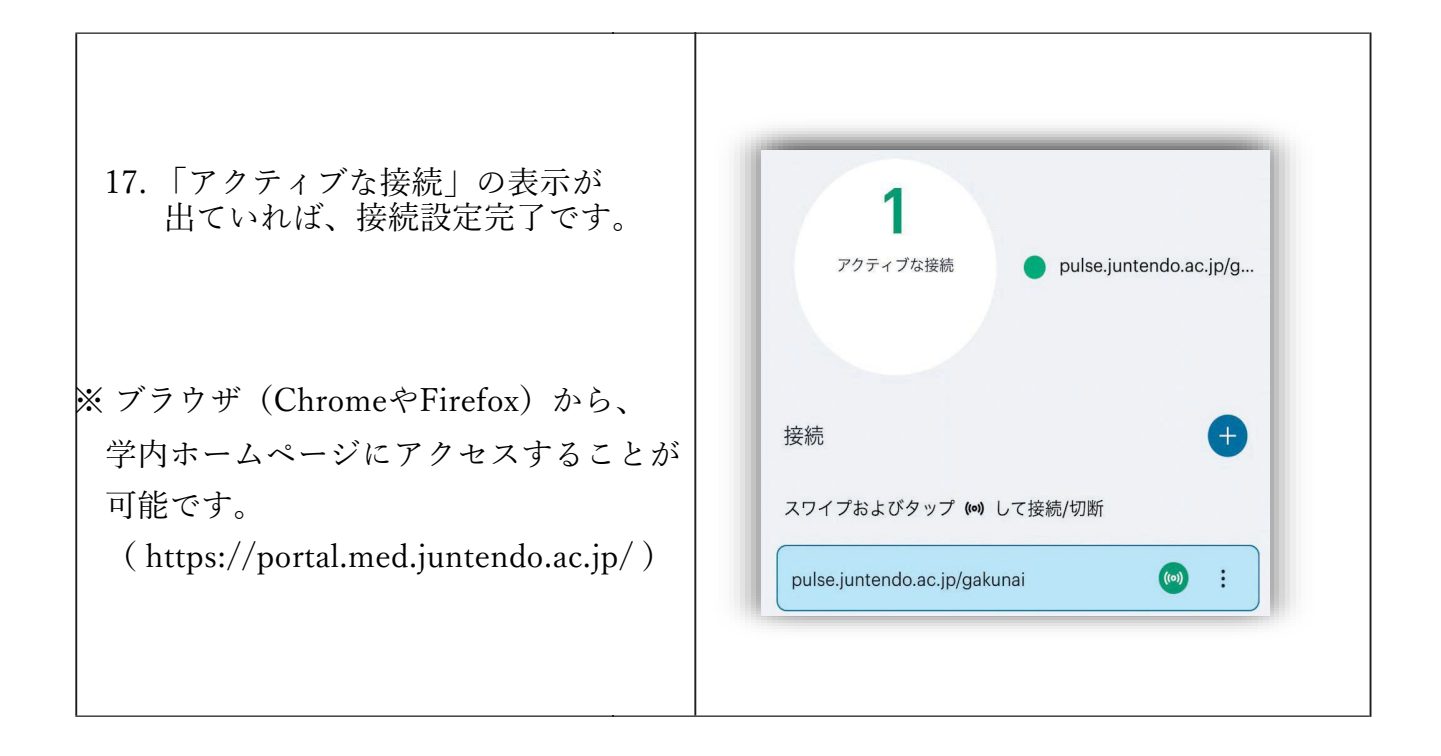

#### 8

その他(Q&A)

| 問い合わせ内容                                                                                                    | 回答                                                                                                    |
|----------------------------------------------------------------------------------------------------|----------------------------------------------------------------------------------------------------|
| Q1. 携帯の機種変更をした為、<br>「Google Authenticator」に6桁のコードが表示されない。                                                                                                    | A.下記メールを情報センター宛に送付ください。<br>(post@juntendo.ac.jp)                                                                                                    |
| Q2. 端末を初期化してしまった為、<br>「Google Authenticator」に6桁のコードが表示されない<br>Q3.一度、QRコードを読み取ってしまった為、<br>再表示したい。<br>Q4. アカウントのロック解除してもらっても<br>ログイン出来ない。(パスワードは間違いない)                                                                                                    | 本郷地区情報センター<br>担当者様<br>Google Authenticatorの2要素認証設定リセットを<br>依頼します。<br>依頼者名:●●●● (自身の名前)<br>依頼者アドレス:●●●●@juntendo.ac.jp<br>以上、よろしくお願いいたします。                                                      |
| Q5. IDかパスワードを間違えて入力した為、<br>アカウントがロックされてしまった。<br>Q6. ログイン試行可能回数の5回を超えてしまった。                                                                                                    | A.下記メールを情報センター宛に送付ください。<br>(post@juntendo.ac.jp)<br>本郷地区情報センター<br>担当者様<br>Google Authenticatorの2要素認証設定ロック解除を<br>依頼します。<br>依頼者名:●●●● (自身の名前)<br>依頼者アドレス:●●●●@juntendo.ac.jp<br>以上、よろしくお願いいたします。 |
| Q7. 「Google Authenticator」を誤って削除してしまい、<br>再インストールした際に下記添付画面が表示さ<br>れた。<br>13:00<br>App Store<br>$146 =$<br>Google 認証システム<br>へようこそ<br>ログインすると、Google アカウントにコードを<br>バックアップできます<br>Google<br>$\checkmark$<br>ndo.ac.ir<br>咲として統行<br>アカウントなしでAuthenticatorを使用 | A. 下記手順で引継ぎ可能です。<br>① インストール<br>② 開始<br>3 ●● (アカウント名) として続行<br>(4) 以前使用していたコードが表示される                                                                                                    |

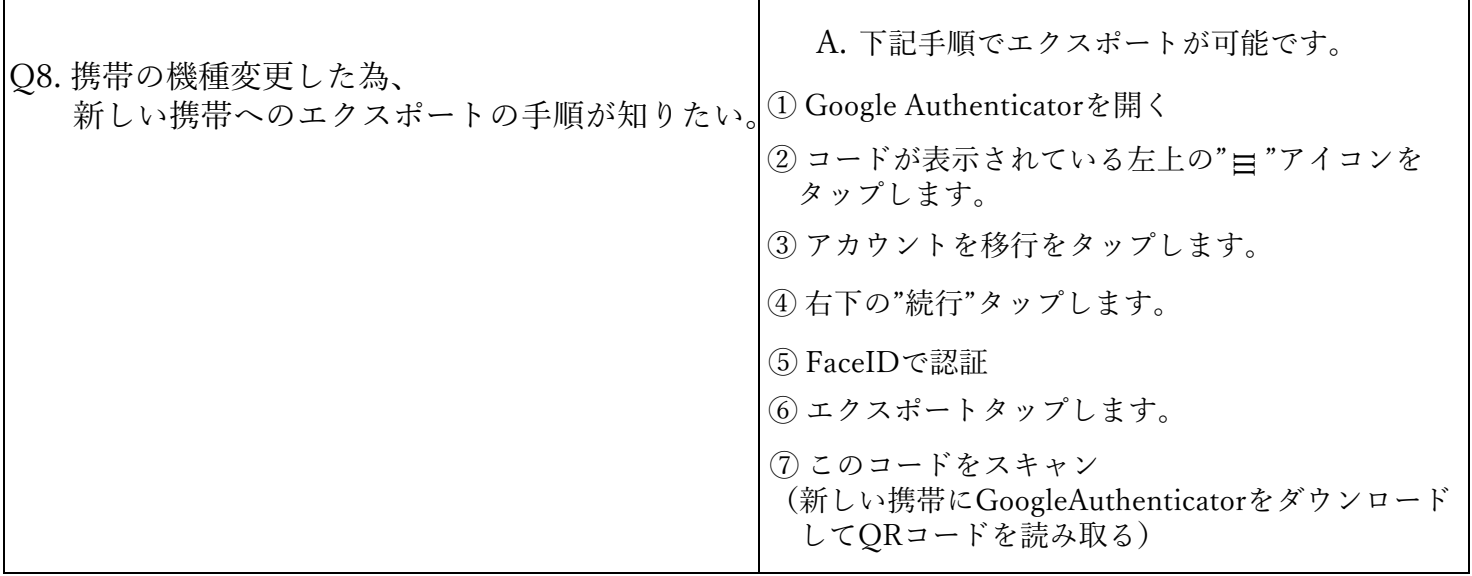

г

10